### **CLARK COUNTY SCHOOL DISTRICT**

BUSINESS AND FINANCE DIVISION TECHNOLOGY & INFORMATION SYSTEMS SERVICES DIVISION USER SUPPORT SERVICES EMPLOYEE BUSINESS TRAINING DEPARTMENT

SAP Shopping

Carts:

*Rev. October 2020*

 $\bigcap$  $\bigcirc$  $\bigcirc$ 

# Quick Reference Guide

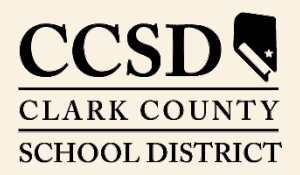

*Revised:* October 2020

### *Contents*

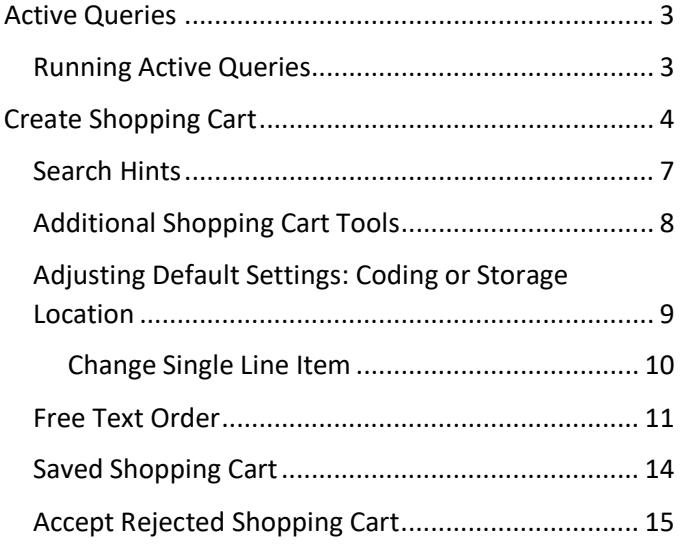

## *SAP Shopping Carts: Quick Reference Guide*

This guide provides detailed instructions for shoppers on how to order supplies through the SAP Portal.

### <span id="page-2-0"></span>*Active Queries*

Three active queries have been created for shoppers in the SAP system. They are:

**ALL -** Displays all of the shopping carts created by the user.

**SAVED -** Displays the user's saved shopping carts.

**AWAITING APPROVAL -** Displays the user's shopping carts waiting to be approved.

These queries will display only shopping carts created by the user.

### <span id="page-2-1"></span>*Running Active Queries*

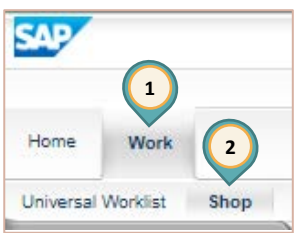

1. Select the *Work* tab.

2. Select *Shop*. The work window displays the Active Queries. **Active Queries** 

Shopping Carts All (1) Saved (0) Awaiting Approval (0)

- 3. Select the query type (All, Saved, or Awaiting Approval). The query results will be displayed.
- 4. Select the **SHOPPING CART NUMBER** to see details of the shopping cart.
- 5. Select **REFRESH** to ensure the most current results are displayed.

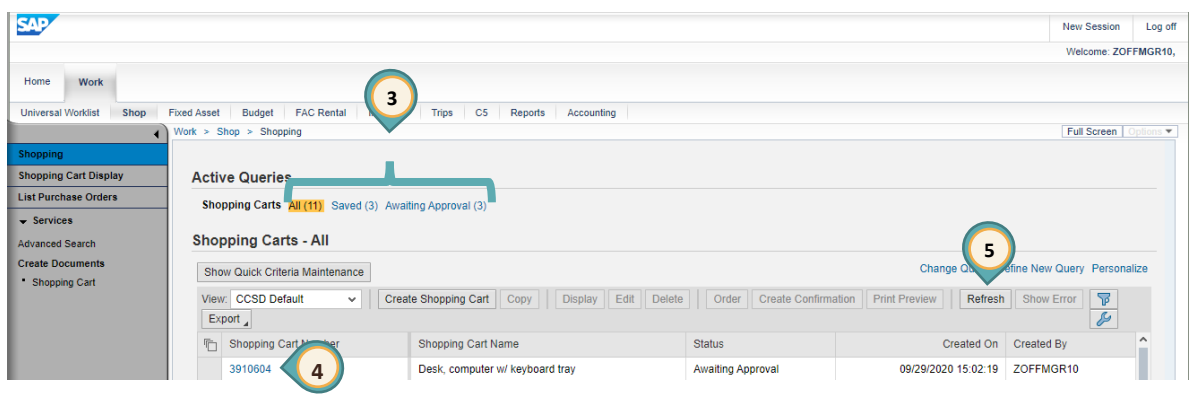

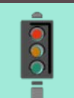

#### **IMPORTANT!**

The most current shopping cart query results will **NOT** be displayed unless the **REFRESH** link is selected.

### <span id="page-3-0"></span>*Create Shopping Cart*

- **SAP** 1. Select the *Work* tab. 2. Select *Shop*. **1** 3. Select **SHOPPING CART** from the menu on the left. **2** Home Work Shon Universal Worklist The **Create Shopping Cart** window opens in a new window. 4. Edit **NAME OF SHOPPING CART**. Shopping 5. Change **DEFAULT SETTINGS** if necessary. **Shopping Cart Display** List Purchase Orders 6. Enter **DELIVERY DATE** if necessary.  $\bullet$  Services 7. Enter **APPROVAL NOTE** if necessary. Advanced Search 8. Click **ADD ITEM**. **Create Documents** Shopping Cart < **3 Create Shopping Cart** Order | Close | Print Preview | Save | Check  $\bullet$ . Status In Process Created On 10/06/2020 13:57:02 Created By ZOFFMGR10 ZOFFMGR10 General Data ZOFFMGR10 ZOFFMGR10 Delivery Instruction: Buy on Behalf of: Approval Note 104841 Use Delivery Date for all Items: **7** Name of shop **4** 554 CHHS Of Default Setting Set Values **5 Approval Process:** Display / Edit Document Changes: Display Delivery date:  $\overline{1}$ **6 8** $\blacktriangleright$  Item Over Details Add Item Copy Paste Duplicate Delete
- 9. Select the desired catalog (for this example, the CCSD Catalog General was selected).

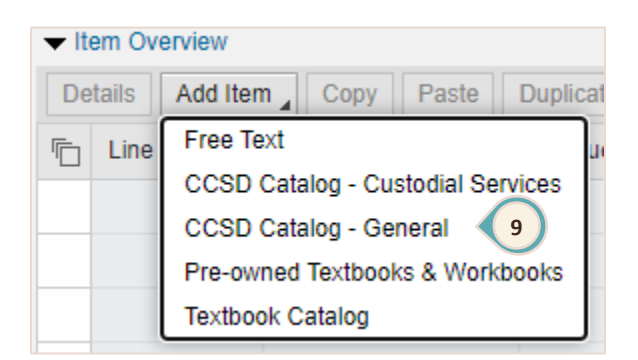

#### The window refreshes to display **Ariba Product Catalog**.

- 10. Enter **KEYWORD** search criteria (i.e., item name or number).
- 11. Click **SEARCH** or press the **Enter** key.
- 12. Click the **SELECT** box for desired item.
- 13. Change **QUANTITY** as desired.

#### 14. Click **ADD TO CART**.

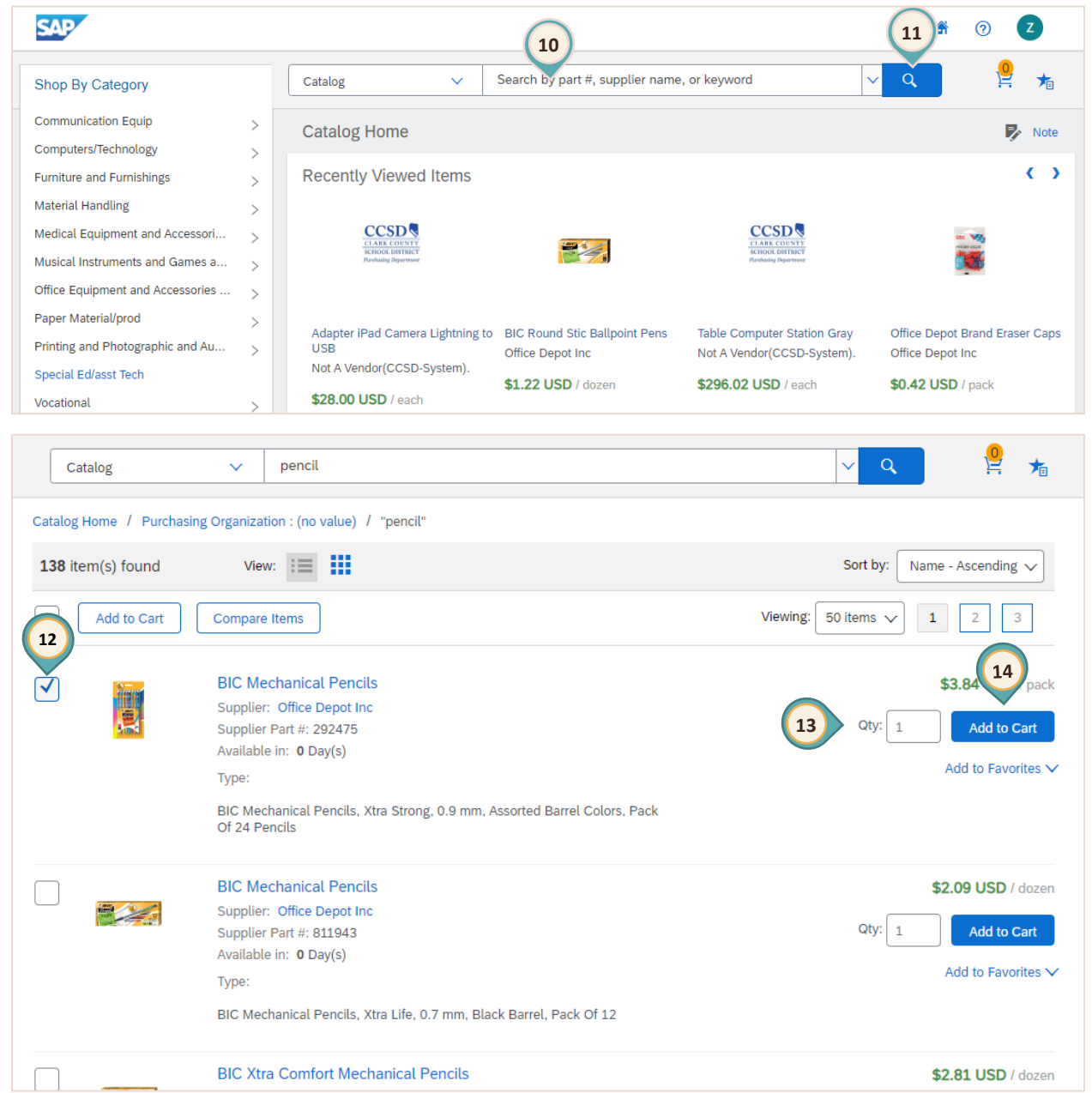

A window appears to confirm the item was added to the Cart. Click outside this window to continue shopping **or** select Review Cart if finished.

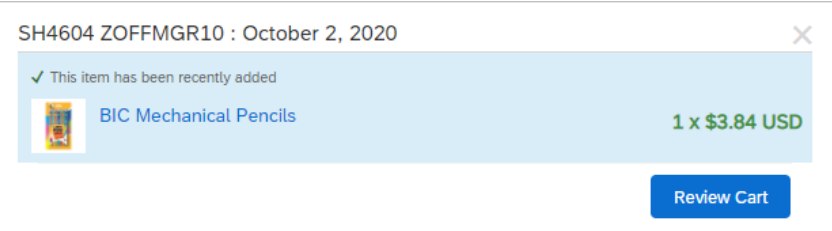

- 15. Enter a new **Keyword** search criteria or click the **Continue Shopping** button to continue to add additional items to the Cart.
- 16. Review all items and quantities. Make changes if necessary.
- 17. Click **CHECKOUT**.

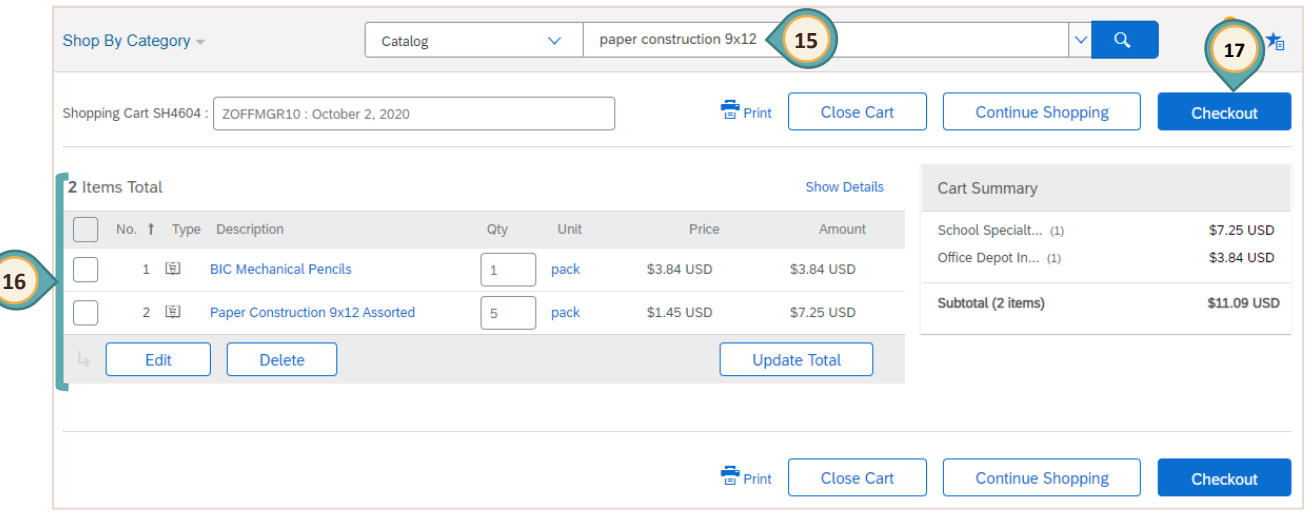

#### **IMPORTANT!**

 $\bullet \bullet$ 

When shopping and adding items to this holding area, the user is **NOT** communicating directly with the **SAP** system, so the user must take care to transfer items (CHECKOUT) to the SAP shopping cart every 5 minutes. (This ensures that the user is not logged out of SAP for inactivity in the system.

18. After the checkout process is complete, the window will close and the **Create Shopping Cart**  window will be displayed. Click **ORDER**.

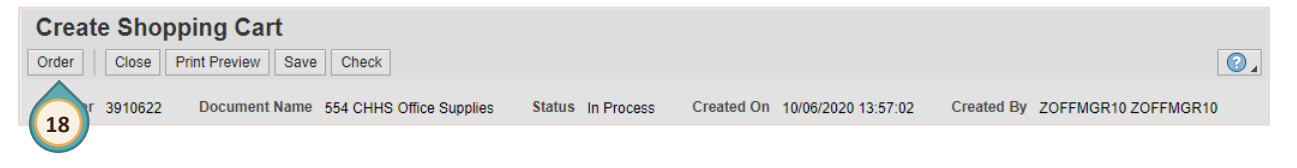

A message will appear stating that the Shopping Cart was ordered successfully.

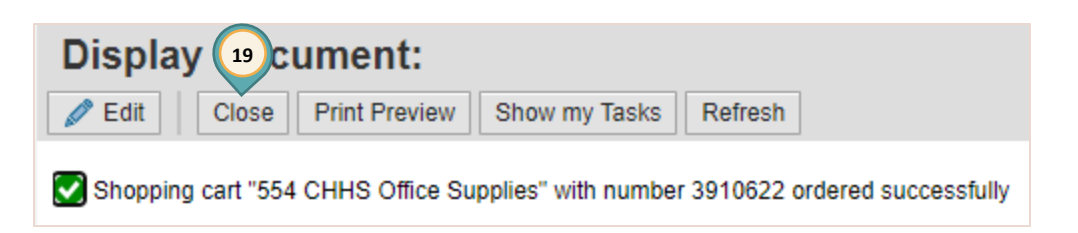

19. Click the **CLOSE** button. (Do **NOT** use the **X** in the upper right corner of the browser window.)

<span id="page-6-0"></span>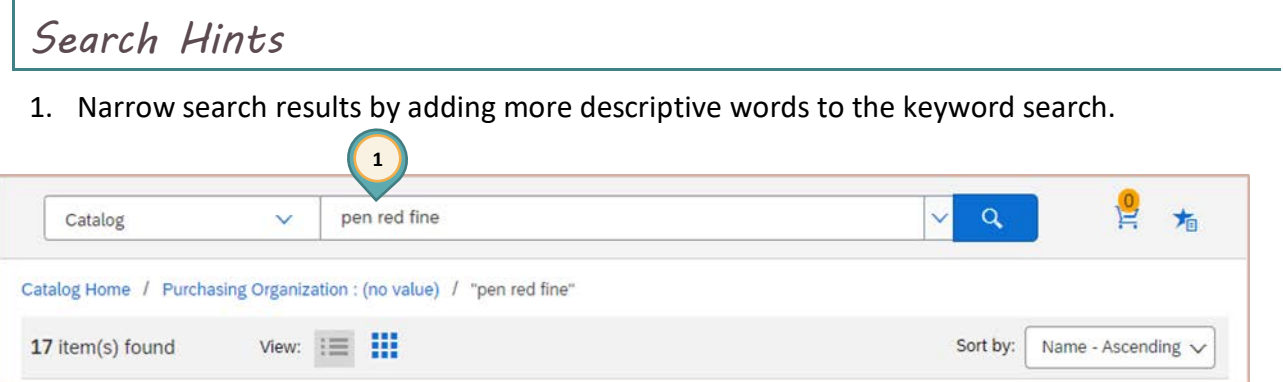

2. Use the **FILTER BY** checkboxes on the left to narrow the search by selecting additional keywords, manufacturers, suppliers, price, etc.

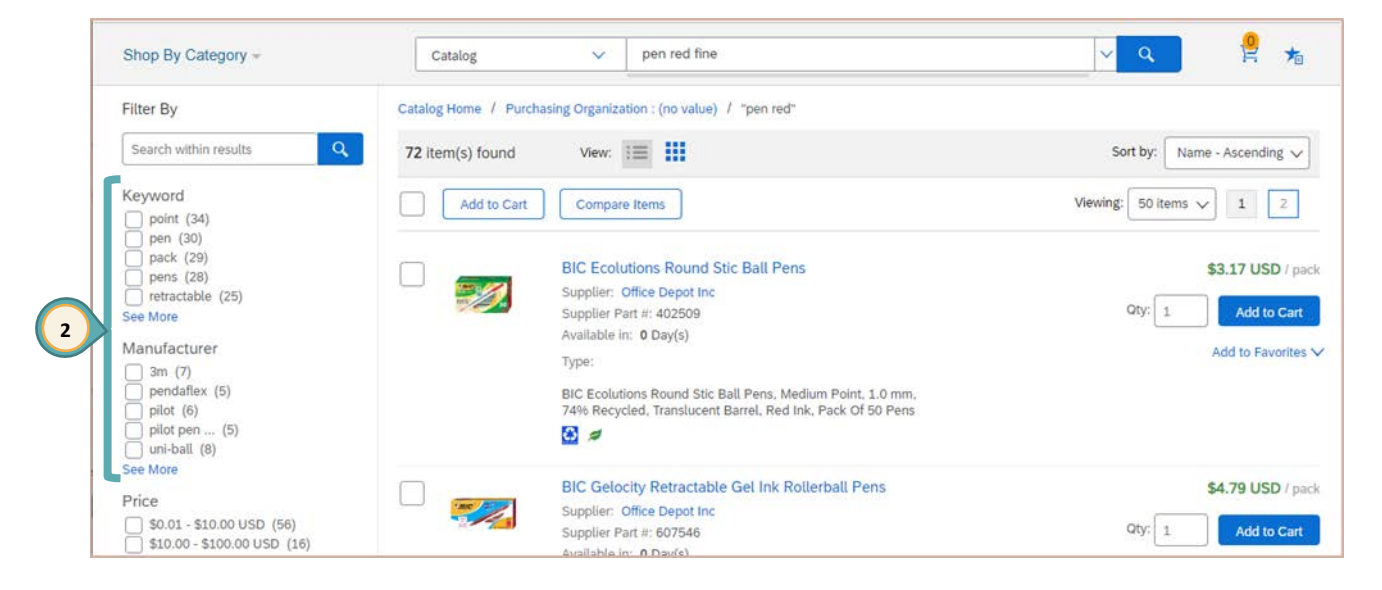

#### 3. To use the **SHOP BY CATEGORY** feature:

**A)** Hover over a main category and select a category from the menu.

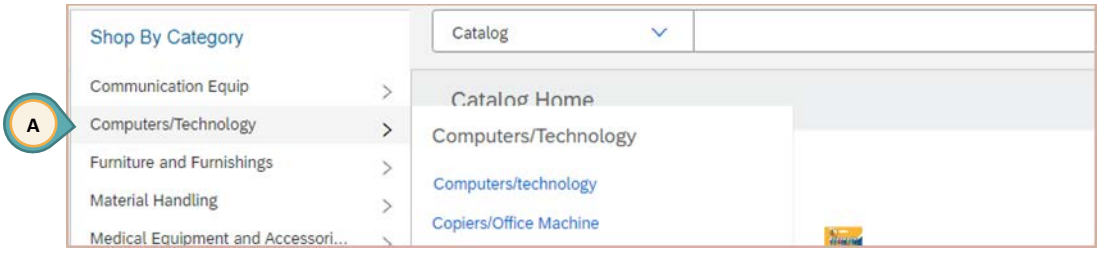

#### **B)** Enter a **keyword** to search for an item within the selected category.

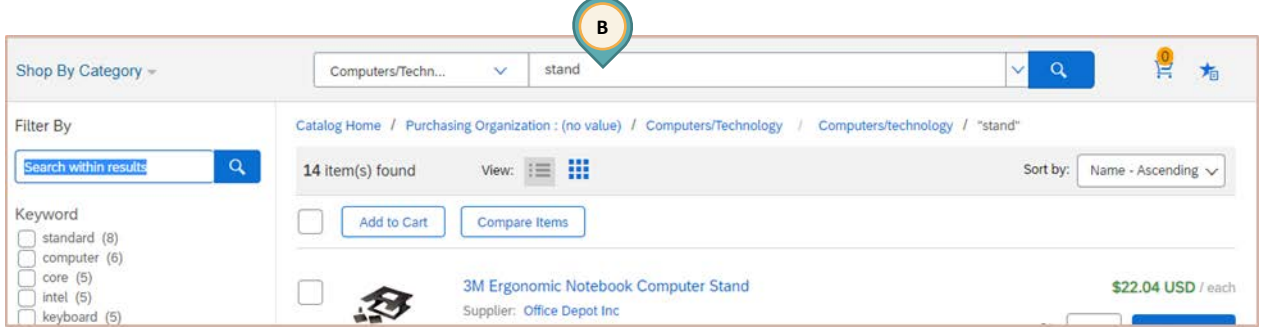

### <span id="page-7-0"></span>*Additional Shopping Cart Tools*

After items in the holding area have been transferred to the SAP shopping cart, additional action buttons are available. They are:

- $\bullet$ **Details:** Opens the **Details for item** area at the bottom of the window, which includes Item Data, Account Assignment, Notes and Attachments, and Sources of Supply.
- **Add Item:** Add more items to the shopping cart.
- **Copy:** Copy items that exist in the shopping cart into a clipboard. Used most often during a free text order.
- **Paste:** Paste the copied item from the clipboard, adding them to the list.
- **Duplicate:** Make duplicates of selected items that exist in the shopping cart. (This is the same as doing a copy followed by a paste.)
- **Delete:** Delete items in the shopping cart items can only be deleted before the shopping cart has been approved.

### <span id="page-8-0"></span>*Adjusting Default Settings: Coding or Storage Location*

Default Settings are changed to:

- Code entire shopping carts to a different funding source
- **O** Change the Storage Location (delivery location) for a particular shopping cart

From the General Data section of the Create Shopping Cart window:

1. Select **SET VALUES**.

The Change Default Settings window is displayed.

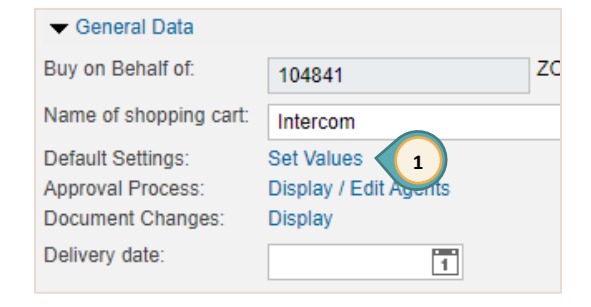

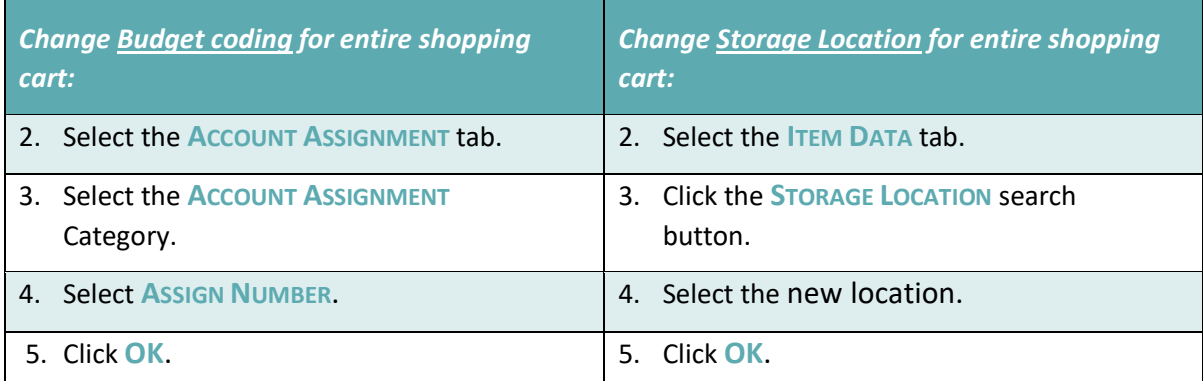

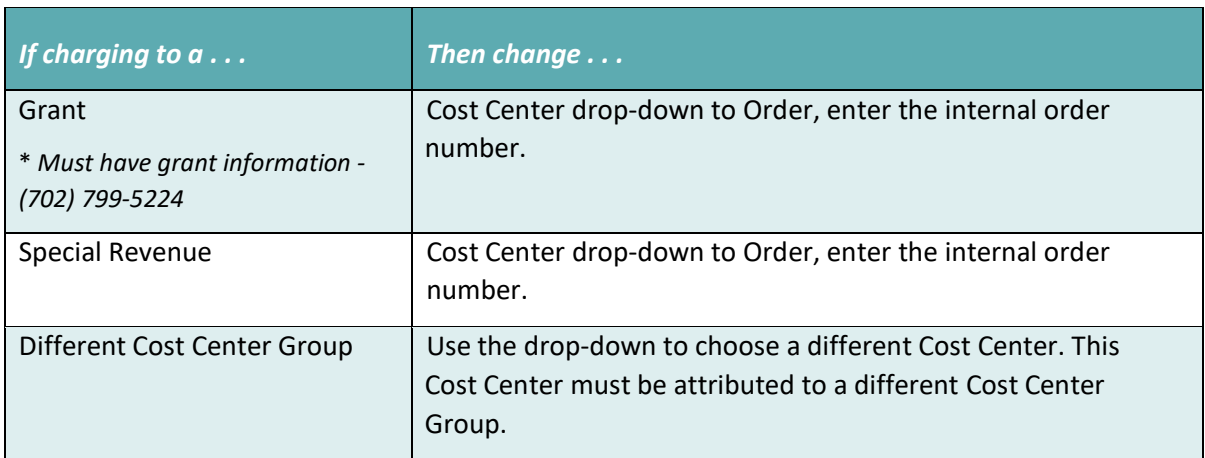

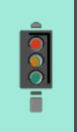

#### **IMPORTANT!**

If you have not completed your shopping cart and you Save it for completion later, you **MUST** change the default coding **AGAIN** when you come back to complete the shopping cart! Changes to default coding will only be transferred to new items. Items already in the shopping cart will be unchanged.

### <span id="page-9-0"></span>*Change Single Line Item*

It is also possible to change the budget coding or storage location for a single item in the shopping cart. After transferring items to the shopping cart, from the Item Overview section of the Create Shopping Cart window:

Details for item 1 Intercom Wireless Full Duplex Package

Cost Distribution Percentage v Details Number | Accounting Line Number

ee who bears the costs and, if necessary, you can distribute the cost to several cost centres

**3**

 $\big| 0001$ 

- 1. Select the line.
- 2. Click **Details**.

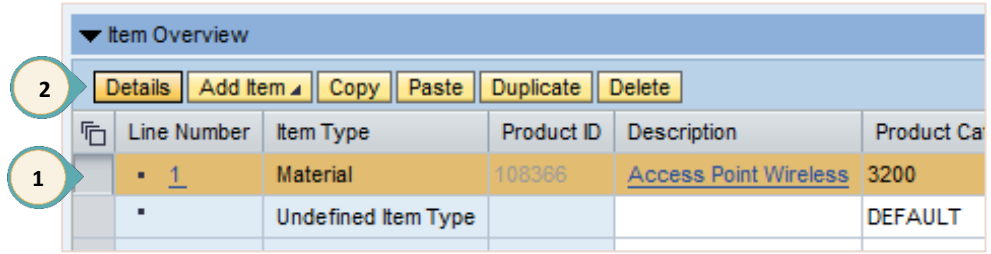

- 3. Select the **ACCOUNT ASSIGNMENT** tab.
- 4. Click the **ASSIGN NUMBER** search button.
- 5. Select the desired account number.
- 6. Click **OK**.

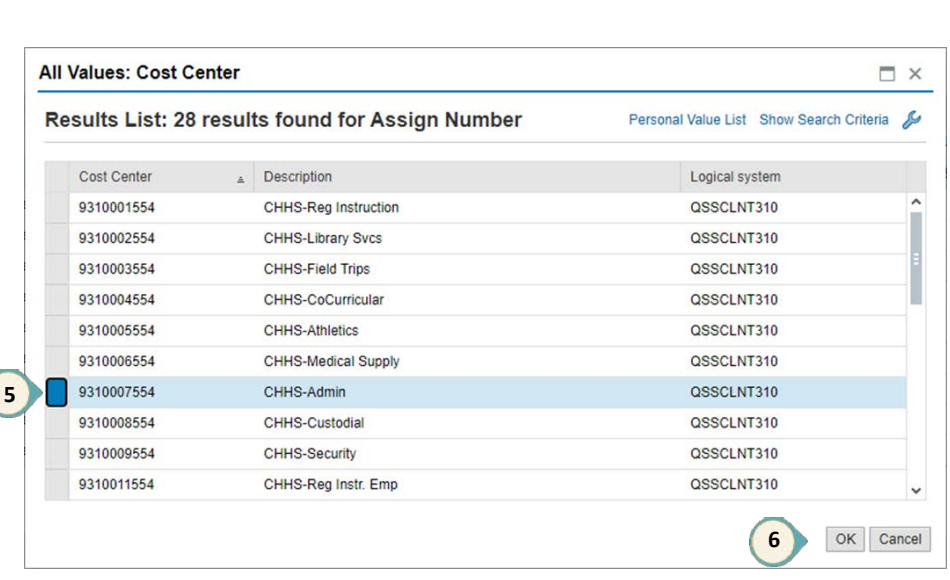

nt Assignment Notes and Attachments Sources of Supply / Service Agents Availability Approval Process Overview

Percentage

**4**

Acco

≽ ⊡ <mark>н</mark>

Account Assignment Category Assign Number

 $\sim$  9310001554

100.00 Cost Center

### <span id="page-10-0"></span>*Free Text Order*

A Free Text Order is used when the needed item is not found in any CCSD catalog. Before creating a Free Text Order, it is recommended to:

- 1. Verify with the Purchasing and Warehousing Department that the item is not on bid with CCSD.
- 2. If the item is under \$1,000 and can be purchased with the Pcard, proceed with that process. Call Accounting if the limit needs to be temporarily increased.
- 3. If the item isn't on bid, obtain a quote. Quotes should be obtained from approved CCSD vendors. Contact Purchasing and Warehousing for an approved vendor.

To create a Free Text Order:

- 1. Select the *Work* tab.
- 2. Select *Shop*.
- 3. Select **SHOPPING CART** from the menu on the left.

The **Create Shopping Cart** window opens in a new window.

- 4. Edit **NAME OF SHOPPING CART**.
- 5. Change **DEFAULT SETTINGS** if necessary.
- 6. Enter **DELIVERY DATE** if necessary.
- 7. Enter **APPROVAL NOTE** if necessary.
- 8. Click **ADD ITEM**.
- 9. Select **FREE TEXT**.

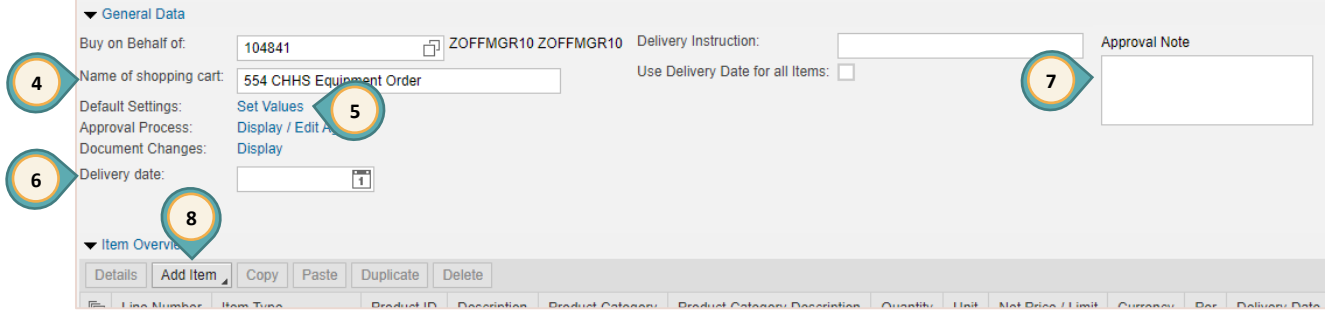

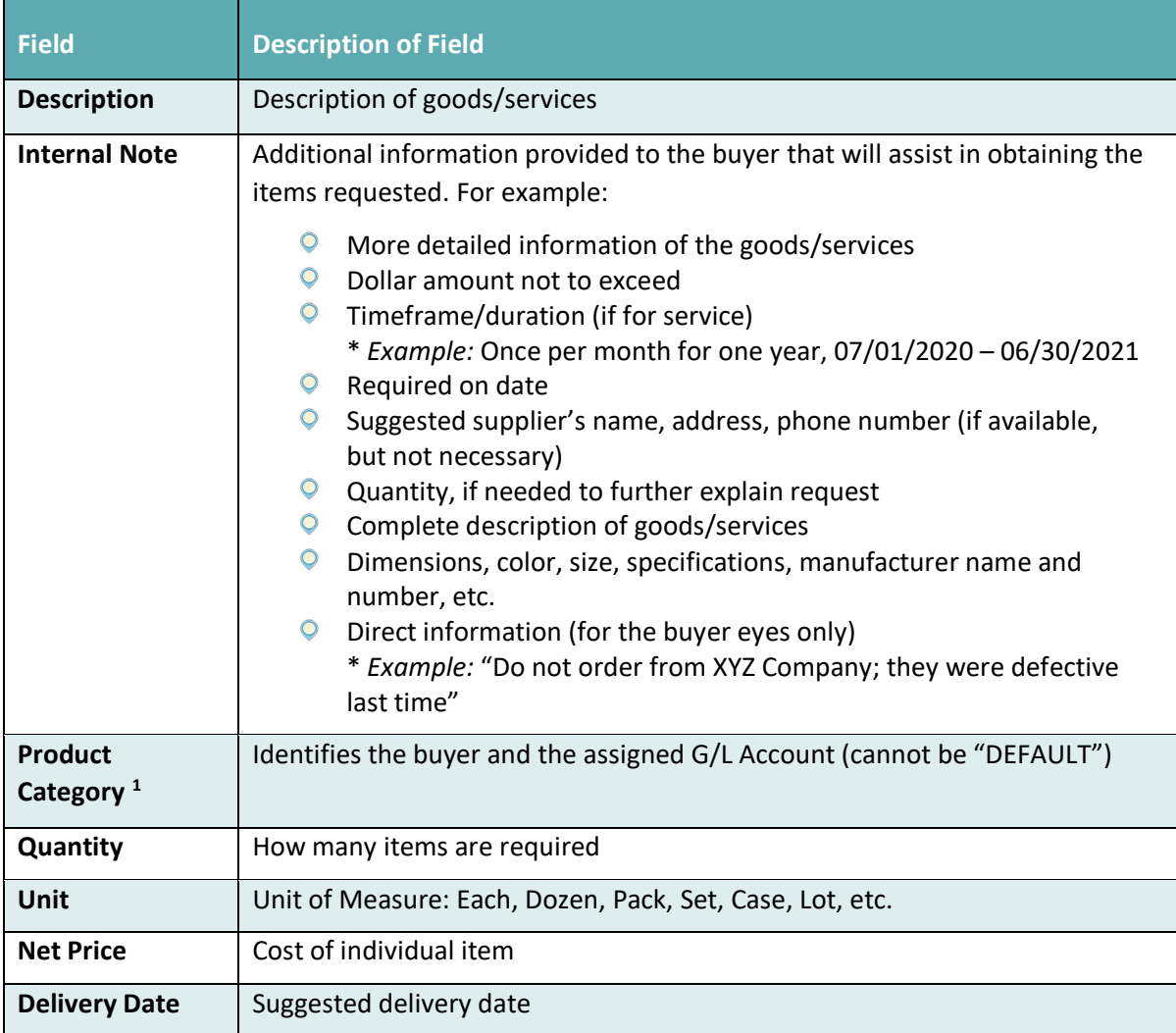

The **Add Item with Free Description** window is displayed. Complete all of the following fields.

10. Click **ADD TO ITEM OVERVIEW**.

<span id="page-11-0"></span> <sup>1</sup> Please contact the Purchasing Department at **(702) 799-5225** for assistance with determining Product Category.

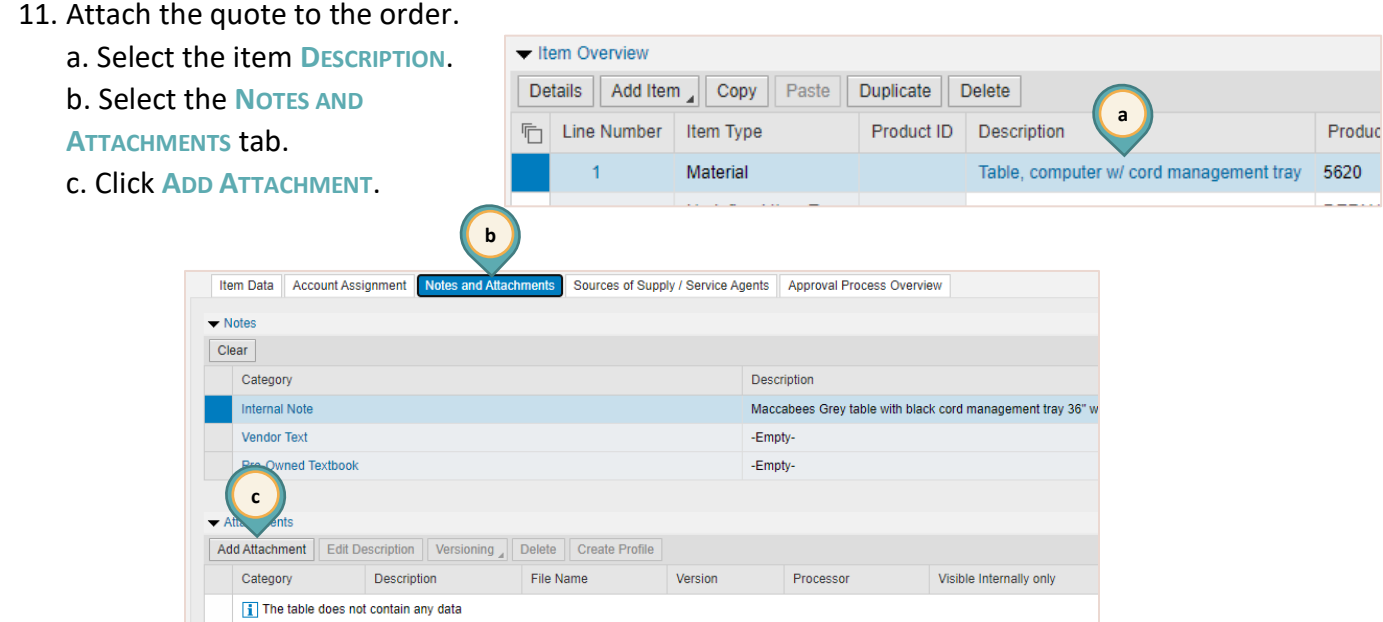

- d. **CHOOSE FILE** for the quote.
- e. Enter the **DESCRIPTION**.
- f. Click **OK**.

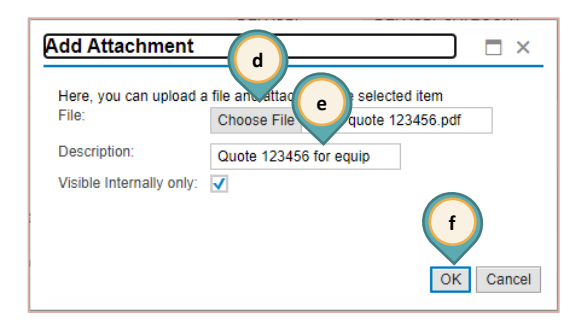

- 13. Continue adding line items to the order.
- 14. Add the **Shipping & Handling** fee.
- 15. Click **CHECK**.
- 16. Click **ORDER**.

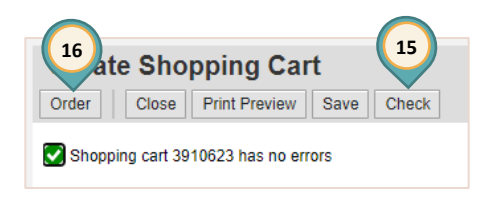

### <span id="page-13-0"></span>*Saved Shopping Cart*

To complete or edit a shopping cart:

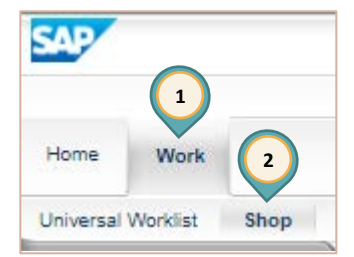

- 1. Select the *Work* tab.
- 2. Select *Shop*.

The work window displays the Active Queries.

- 3. Select **SAVED** to display the Saved Active Query results. (Select the **REFRESH** button to ensure that the most current results are displayed.)
- 4. Click the **SHOPPING CART NUMBER** to display the Shopping Cart in a new window.

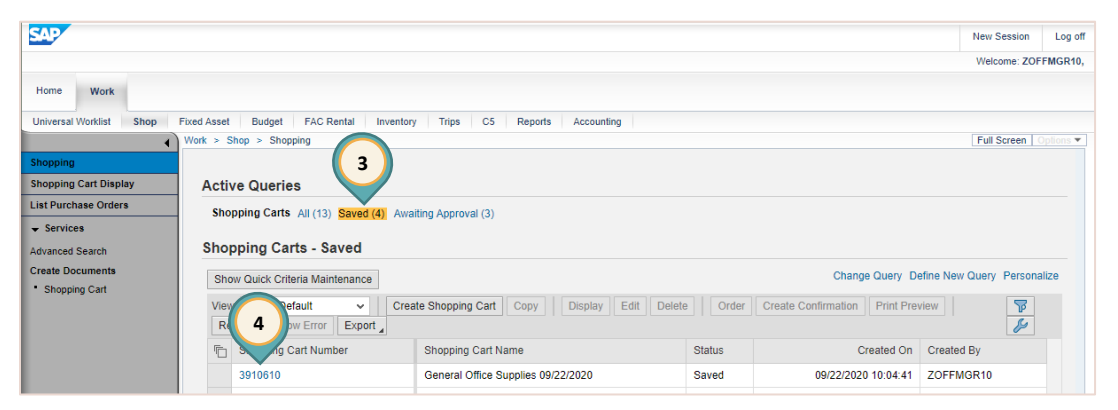

5. Click **EDIT**.

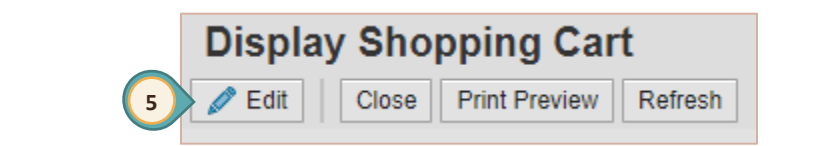

- 6. Edit the shopping cart as needed (adjust quantity, add additional items, etc.).
- 7. Click **ORDER**.
- 8. Click **CLOSE**.

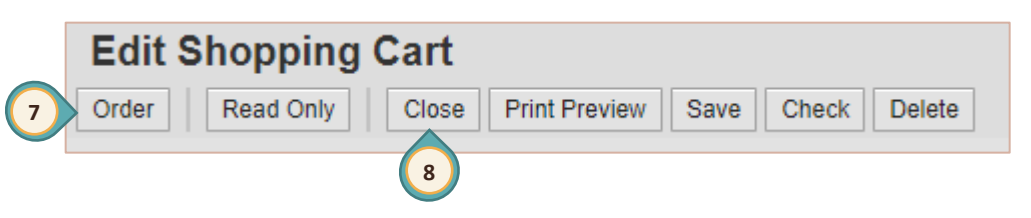

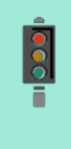

#### **IMPORTANT!**

If the shopping cart Default Settings were changed (change in budget coding or delivery location), the Default Setting **MUST** be changed **AGAIN** before adding more items to the shopping cart.

### <span id="page-14-0"></span>*Accept Rejected Shopping Cart*

Any shopping cart that has been rejected must be "accepted" in order for budget funds to be released for further use.

From the Universal Worklist (UWL):

1. Click the rejected shopping cart link in the **Subject** area.

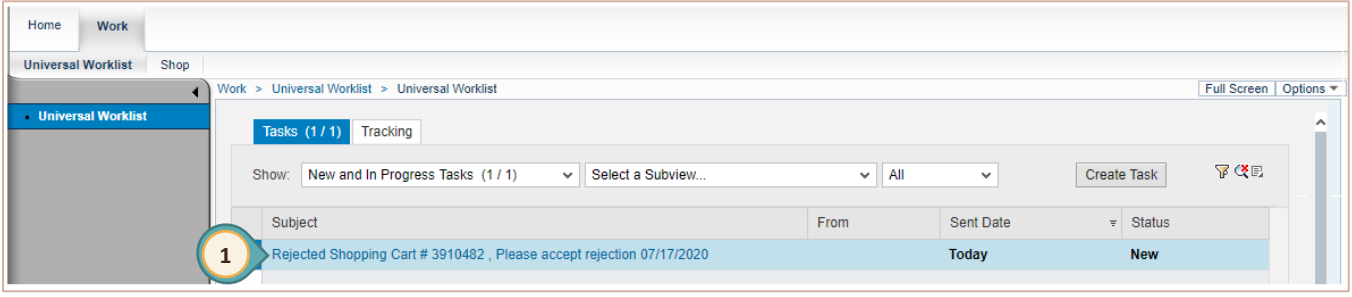

- 2. The **Accept Changes to Shopping Cart** window opens in a new browser window. Click **ACCEPT**.
- 3. The Display Document window is displayed. Click **CLOSE**.

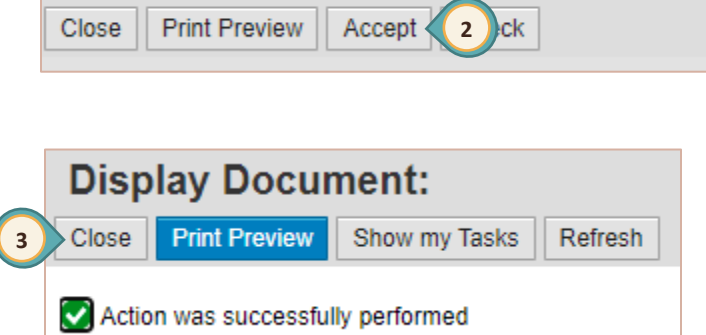

**Accept Changes to Shopping Cart** 

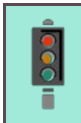

#### **IMPORTANT!**

Rejected shopping carts should **ALWAYS** be processed using the **ACCEPT** button.